#### <span id="page-0-0"></span>**Anbindung einer Gateprotect GPO 150**

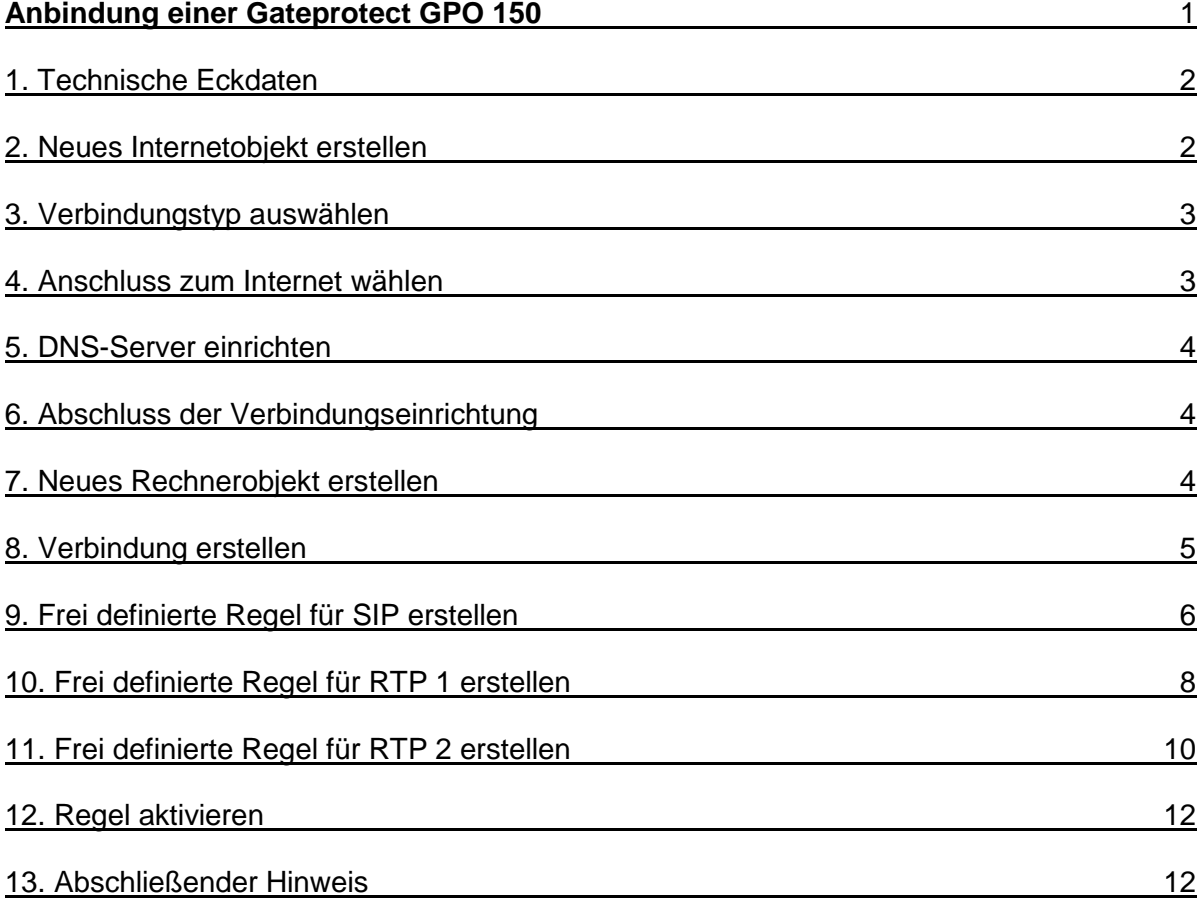

©2016 STARFACE GmbH. Alle Rechte vorbehalten. Stephanienstraße 102, 76133 Karlsruhe, http://www.starface.de

Einschränkung der Gewährleistung: Für die Richtigkeit und Vollständigkeit des Inhalts dieses Dokuments wird keine Garantie übernommen. Für Hinweise auf Fehler sind wir jederzeit dankbar.

Für alle Internetverweise ("Links"), die nicht auf das Online-Angebot der STARFACE GmbH verweisen, gilt: Für die Inhalte und insbesondere für Schäden, die aus der Nutzung oder Nichtnutzung der auf den verlinkten Internetseiten dargebotenen Informationen entstehen, haftet allein der Anbieter dieser Seiten, nicht derjenige, der über Links auf die jeweilige Veröffentlichung lediglich verweist. Wir betonen ausdrücklich, dass wir keinerlei Einfluss auf die Linkadressen, die Gestaltung oder eventuelle Verletzungen geltender Rechte, auch Marken- und Titelrechte und die Inhalte der gelinkten Seiten haben. Deshalb distanzieren wir uns hiermit ausdrücklich von den Linkformulierungen, sowie den gesamten Inhalten aller gelinkten Seiten in diesem Dokument und machen uns ihre Inhalte nicht zu Eigen. Diese Erklärung gilt für alle in diesem Dokument verwendeten Links. Beim Lesen und Nutzen der Links sollten Sie sich hierüber im Klaren sein.

STARFACE ist eine eingetragene Marke der STARFACE GmbH. Alle weiteren in dieser Veröffentlichung verwendeten Marken, Warenzeichen und Firmenbezeichnungen unterliegen dem Copyright der jeweiligen Unternehmen. Eine Nennung von Firmenund/oder Markennamen erfolgt ohne die Überprüfung auf mögliche Rechte Dritter. Das Fehlen eines Markenschutz- und/oder Copyright-Hinweises berechtigt nicht zur Annahme diese Namen und/oder Bezeichnungen seien frei von Rechten Dritter.

# <span id="page-1-0"></span>**1. Technische Eckdaten**

In der unten stehenden Tabelle werden die technischen Eckdaten aufgeführt mit denen die Anbindung erfolgreich getestet werden konnte.

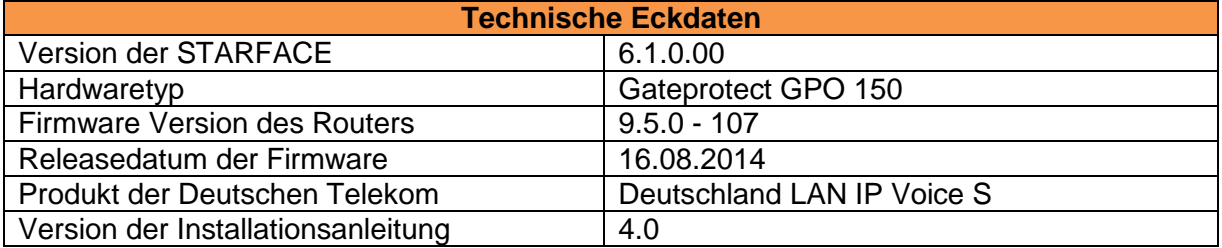

**Hinweis:** Betreffend den Zugriff auf die Konfigurationsoberfläche der Gateprotect GPO 150 beachten Sie bitte die Dokumentation des Herstellers.

Da die Gateprotect GPO 150 über kein eingebautes VDSL-Modem verfügt, muss dieses gesondert angeschafft oder abgebildet werden. Bei den Tests auf denen diese Dokumentation basiert, wurde das folgende VDSL-Modem verwendet:

Zyxel Speedlink 5501 mit Firmware 4.38.2.06.04 (2016-01-14 12:34:57)

Zusätzlich war im Netzwerkbereich der STARFACE die Option "Hinter NAT" deaktiviert (siehe auch ["Netzwerkeinstellungen der STARFACE konfigurieren"](https://starface.instawiki.com/x/9gAn)).

# <span id="page-1-1"></span>**2. Neues Internetobjekt erstellen**

Um ein neues Internetobjekt zu erstellen, muss via Drag&Drop das Weltkugelsymbol:

(4)

*Abbildung 1 - Schaltfläche "Internetobjekt"*

in den Arbeitsbereich gezogen werden.

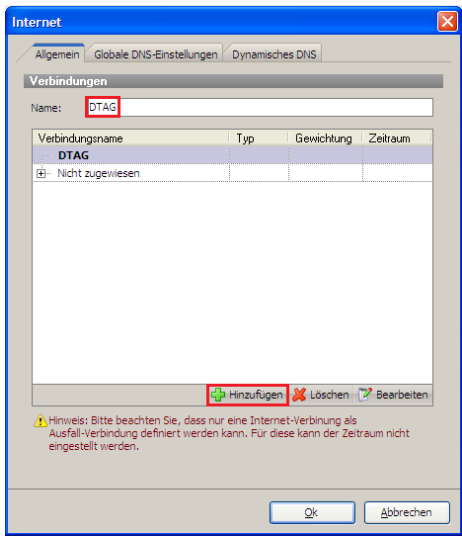

*Abbildung 2 - Vergabe des Namens*

Im ersten Schritt kann nun der Name des neuen Internetobjekts angegeben werden.

Nachdem über die Hinzufügen-Schaltfläche das neue Internetobjekt erstellt wurde, öffnet sich der Konfigurations-Wizard.

### <span id="page-2-0"></span>**3. Verbindungstyp auswählen**

Die erste Seite des Wizard muss nur mit der Weiter-Schaltfläche bestätigt werden, da es hier keine Konfigurationsmöglichkeiten gibt.

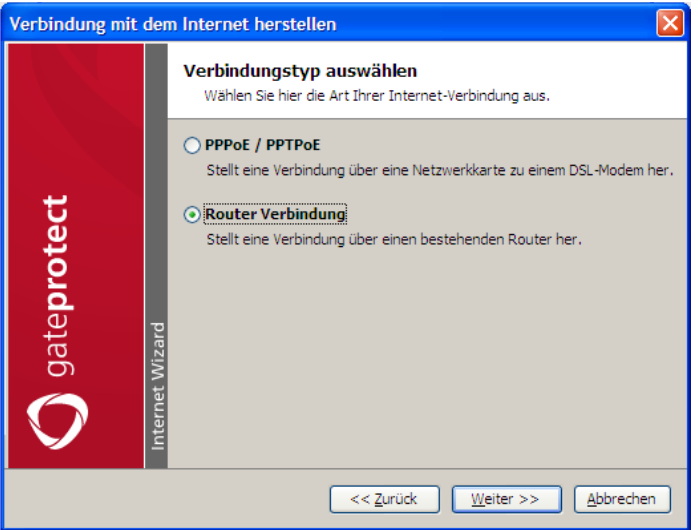

*Abbildung 3 - Auswahl des Verbindungstyps*

Auf der nächsten Seite des Wizard muss als Verbindungstyp "Router-Verbindung" ausgewählt werden.

### <span id="page-2-1"></span>**4. Anschluss zum Internet wählen**

Aus dem Drop-Down-Menü muss ausgewählt werden, an welchem der vorhandenen Netzwerkinterface das verwendete VDSL-Modem angeschlossen ist.

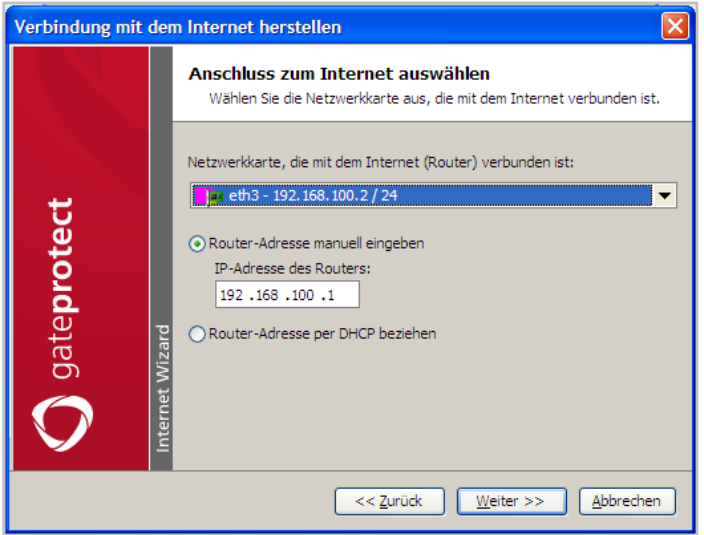

*Abbildung 4 - Konfiguration des Internetanschlusses*

Zusätzlich muss manuell die IP-Adresse des VDSL-Modems eingetragen werden.

### <span id="page-3-0"></span>**5. DNS-Server einrichten**

Bei der Einrichtung des DNS-Servers gibt es keine Vorgaben die beachtet werden müssen. Die hier zu wählenden Option ist abhängig von der vorhandenen Netzwerkinfrastruktur.

### <span id="page-3-1"></span>**6. Abschluss der Verbindungseinrichtung**

Zum Abschluss kann der neu konfigurierten Internetverbindung innerhalb des Internetobjekts noch ein eigener Name gegeben werden.

Der Wizard wird danach über die Fertig-Schaltfläche beendet. Die Erstellung des neuen Internetobjekts wird mit der OK-Taste bestätigt.

### <span id="page-3-2"></span>**7. Neues Rechnerobjekt erstellen**

Um ein neues Rechnerobjekt zu erstellen, muss via Drag&Drop das Rechnersymbol:

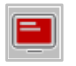

*Abbildung 5 - Schaltfläche "Rechnerobjekt"*

in den Arbeitsbereich gezogen werden. Die folgenden Eckdaten müssen für das neue Rechnerobjekt konfiguriert werden:

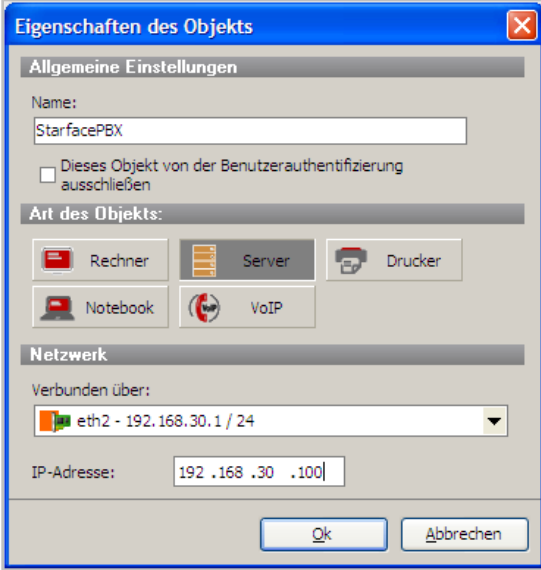

*Abbildung 6 - Konfiguration eines neuen Objekts*

Der Name des neuen Rechnerobjekts kann frei vergeben werden und als Art des Objekts muss "Server" ausgewählt werden.

Das Netzwerkinterface an dem die STARFACE angeschlossen ist kann über das Drop-Down-Menü ausgewählt werden. Zusätzlich muss auch im entsprechenden Feld die IP-Adresse der STARFACE eingetragen werden.

# <span id="page-4-0"></span>**8. Verbindung erstellen**

Über die Schaltfläche:

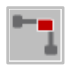

*Abbildung 7 - Schaltfläche "Verbindung"*

muss nun eine Verbindung zwischen Internetobjekt und dem Rechnerobjekt erzeugt werden. Dafür muss zuerst die oben stehende Schaltfläche ausgewählt werden und danach die beiden in den vorherigen Schritten erzeugten Objekte ausgewählt werden.

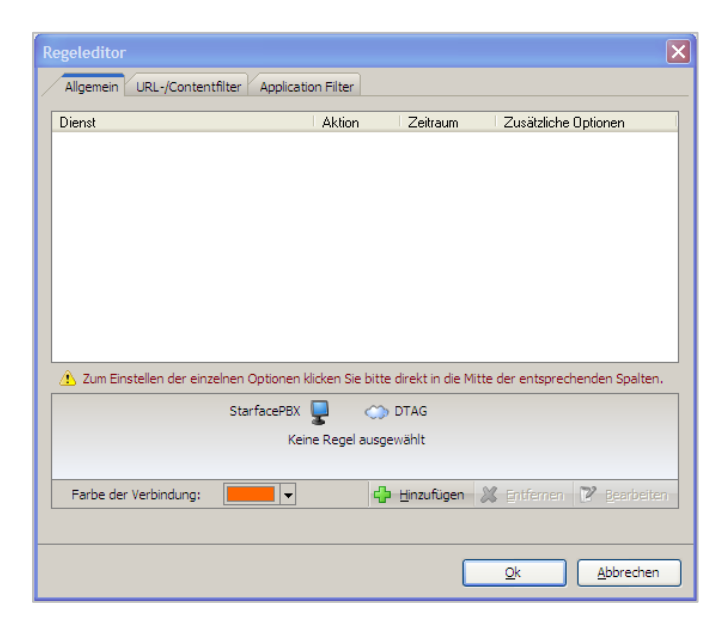

*Abbildung 8 – Regeleditor*

Über die Hinzufügen-Schaltfläche lassen sich neue Regeln konfigurieren. In dem Reiter "Standard" müssen die folgenden Dienste "DNS" und "Ping" ausgewählt und hinzugefügt werden:

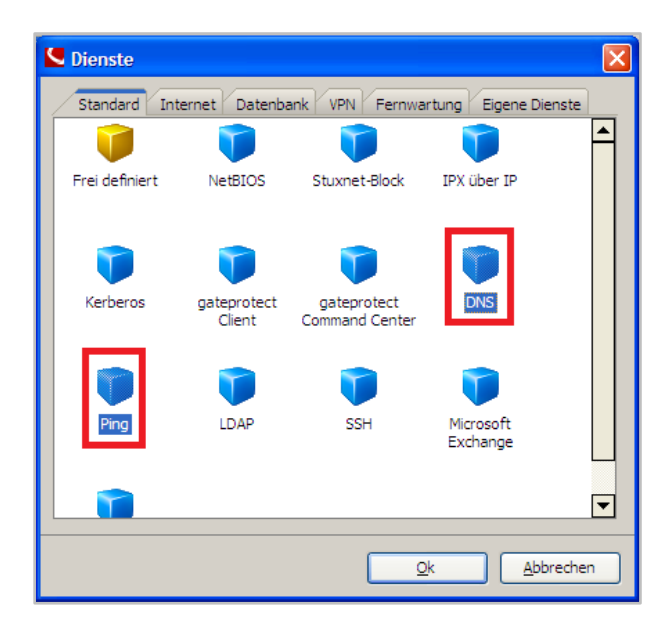

*Abbildung 9 - Auswahl der Dienste im Reiter "Standard"*

In dem Reiter "Internet" muss der Dienste "NTP" ausgewählt und hinzugefügt werden:

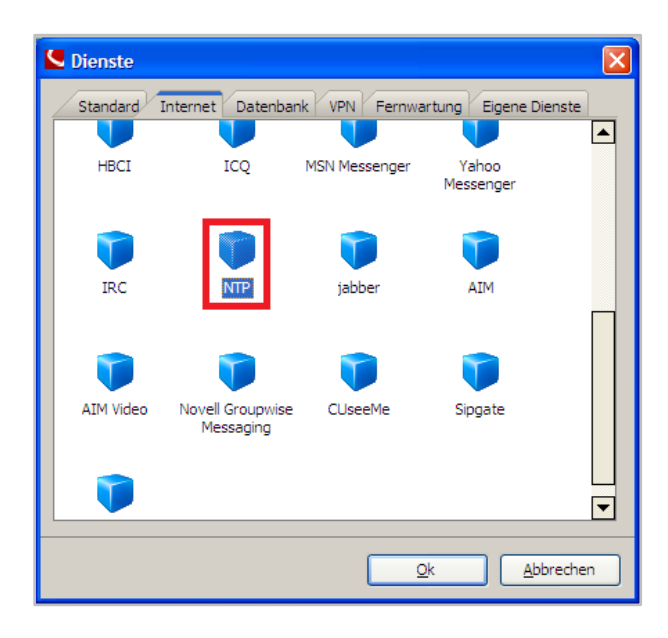

*Abbildung 10 - Auswahl der Dienste im Reiter "Internet"*

### <span id="page-5-0"></span>**9. Frei definierte Regel für SIP erstellen**

Im Regeleditor der Verbindung zwischen dem Internetobjekt (VDSL-Modem) und dem Rechnerobjekt (STARFACE) muss eine frei definierte Regel für die SIP-Kommunikation angelegt werden.

Dafür muss im Reiter "Standard" der Dienst "Frei definiert" ausgewählt werden:

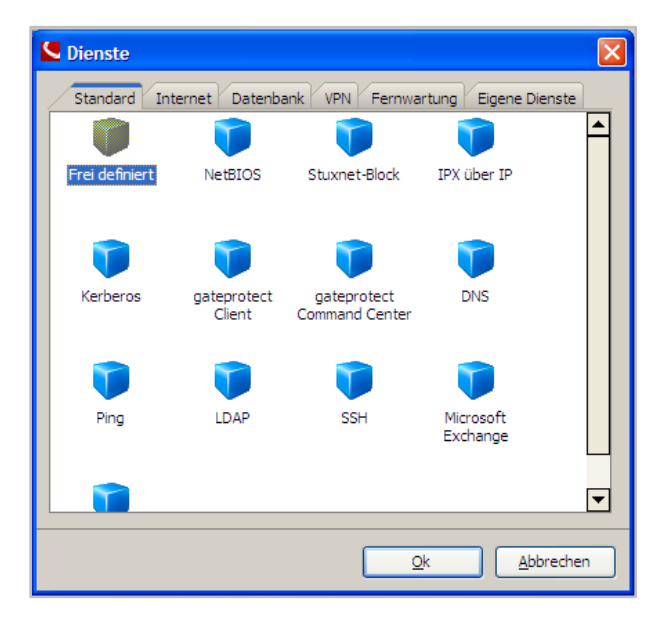

*Abbildung 11 - Dienst vom Typ "Frei definiert" hinzufügen*

Der neue SIP-Dienst muss mit den folgenden Eckdaten eingerichtet werden:

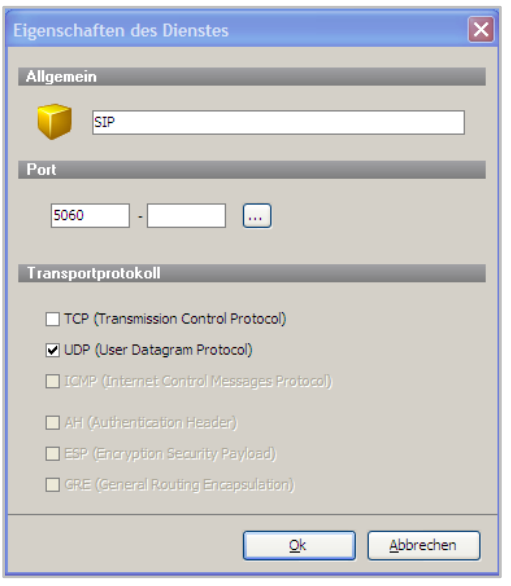

*Abbildung 12 - Eigenschaften des neuen SIP-Dienstes konfigurieren*

Nachdem der SIP-Dienst erstellt worden ist muss auf die folgende Schaltfläche geklickt werden, bis der grüne Pfeil in beide Richtungen zeigt:

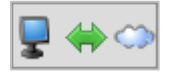

*Abbildung 13 - SOLL-Zustand für die Zugriffsfreigabe*

Für den neu erstellten SIP-Dienst müssen auch noch die Optionen bearbeitet werden. Dies geschieht über die Auswahl der markierten Schaltfläche im Regeleditor:

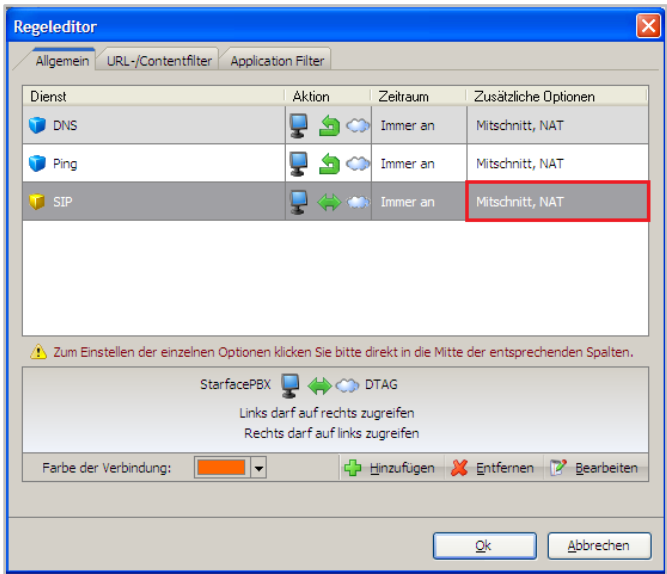

*Abbildung 14 - Optionen für den SIP-Dienst aufrufen*

Es muss nur die Checkbox bei "NAT für diesen Dienst aktivieren" deaktiviert werden:

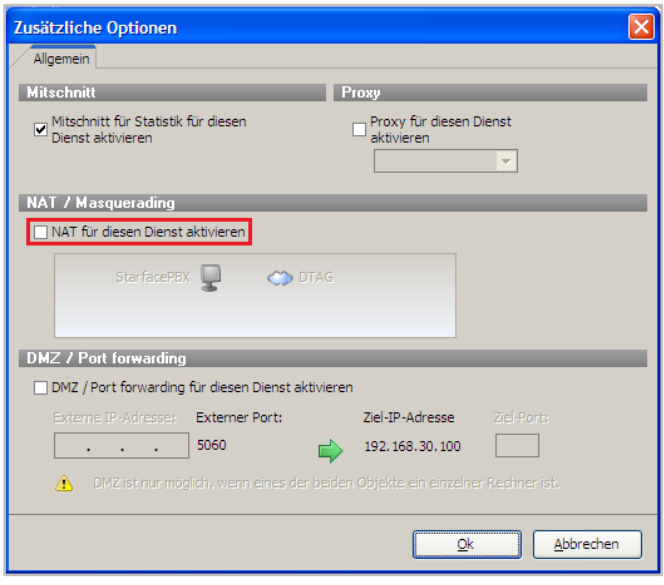

*Abbildung 15 - Deaktivieren der Checkbox bei "NAT für diesen Dienst aktivieren"*

# <span id="page-7-0"></span>**10. Frei definierte Regel für RTP 1 erstellen**

Im Regeleditor der Verbindung zwischen dem Internetobjekt (VDSL-Modem) und dem Rechnerobjekt (STARFACE) muss eine frei definierte Regel für die RTP-1-Kommunikation angelegt werden.

Dafür muss im Reiter "Standard" der Dienst "Frei definiert" ausgewählt werden:

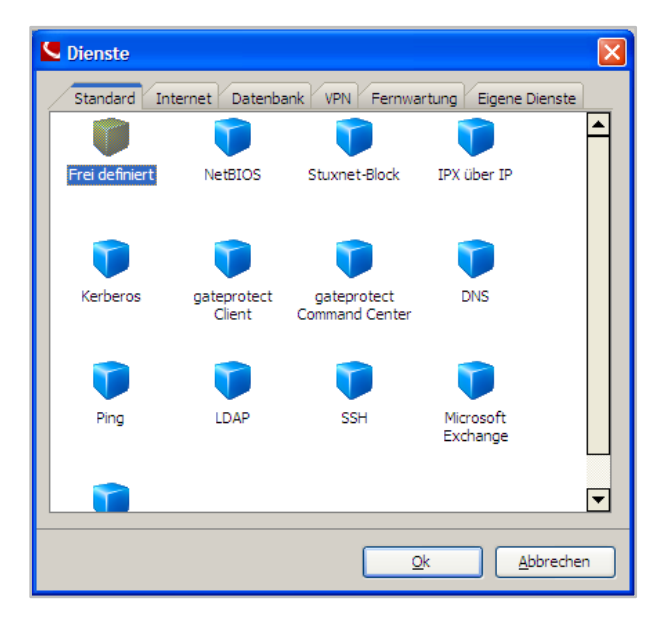

*Abbildung 16 - Dienst vom Typ "Frei definiert" hinzufügen*

Der neue RTP-1-Dienst muss mit den folgenden Eckdaten eingerichtet werden:

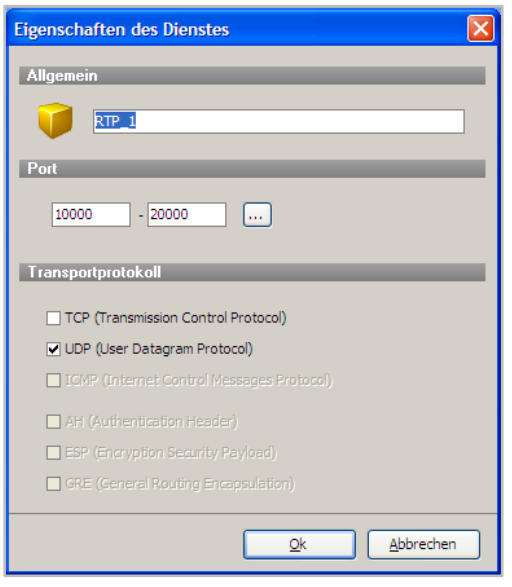

*Abbildung 17 - Eigenschaften des neuen RTP-1-Dienstes konfigurieren*

Nachdem der RTP-1-Dienst erstellt worden ist, muss auf die folgende Schaltfläche geklickt werden, bis der grüne Pfeil in beide Richtungen zeigt:

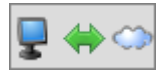

*Abbildung 18 - SOLL-Zustand für die Zugriffsfreigabe*

Für den neu erstellten RTP-1-Dienst müssen auch noch die Optionen bearbeitet werden. Dies geschieht über die Auswahl der markierten Schaltfläche im Regeleditor:

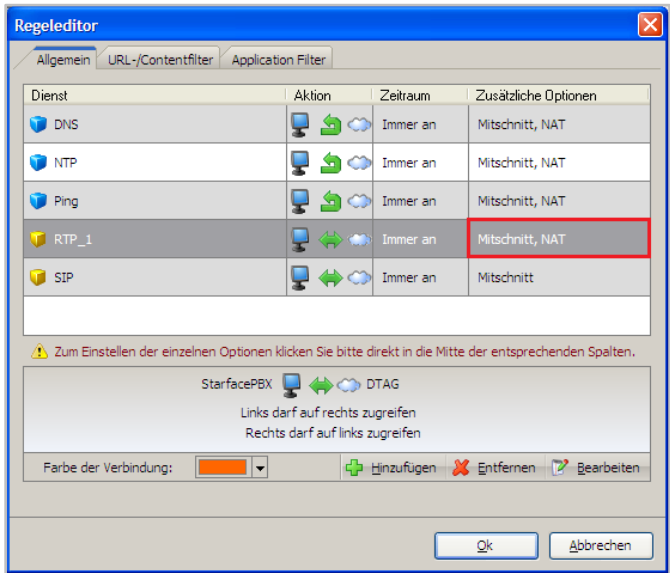

*Abbildung 19 - Optionen für den RTP-1-Dienst aufrufen*

Es muss die Checkbox bei "NAT für diesen Dienst aktivieren" aktiviert werden. Zudem muss durch Auswahl der grünen Pfeile (siehe rote Markierung im folgenden Screenshot) sichergestellt sein das die Freigabe in beide Richtungen erfolgt ist.

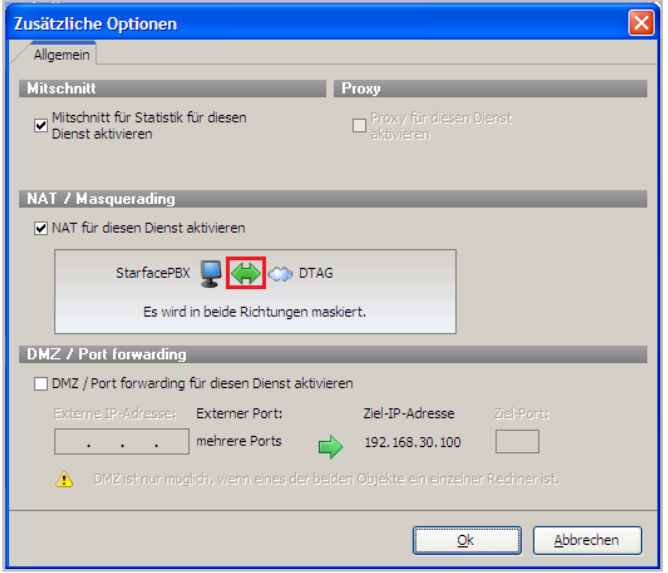

*Abbildung 20 –NAT und Freigabe konfigurieren*

#### <span id="page-9-0"></span>**11. Frei definierte Regel für RTP 2 erstellen**

Im Regeleditor der Verbindung zwischen dem Internetobjekt (VDSL-Modem) und dem Rechnerobjekt (STARFACE) muss eine frei definierte Regel für die RTP-2-Kommunikation angelegt werden.

Dafür muss im Reiter "Standard" der Dienst "Frei definiert" ausgewählt werden:

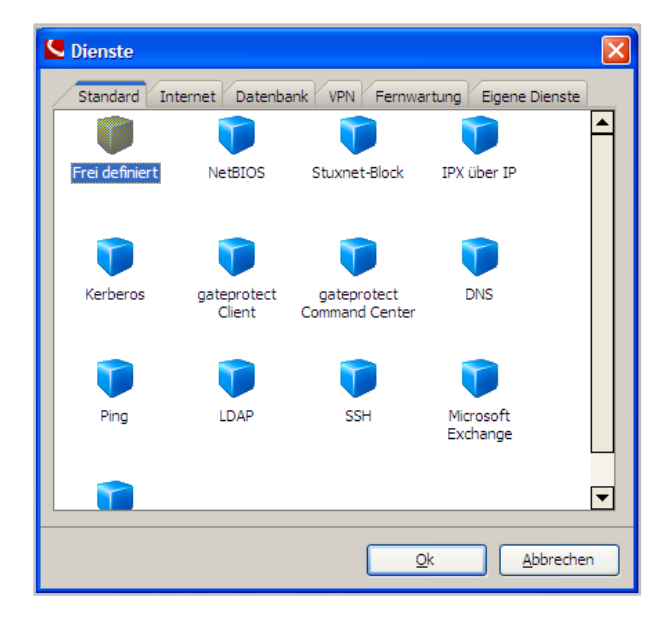

*Abbildung 21 - Dienst vom Typ "Frei definiert" hinzufügen*

Der neue RTP-2-Dienst muss mit den folgenden Eckdaten eingerichtet werden:

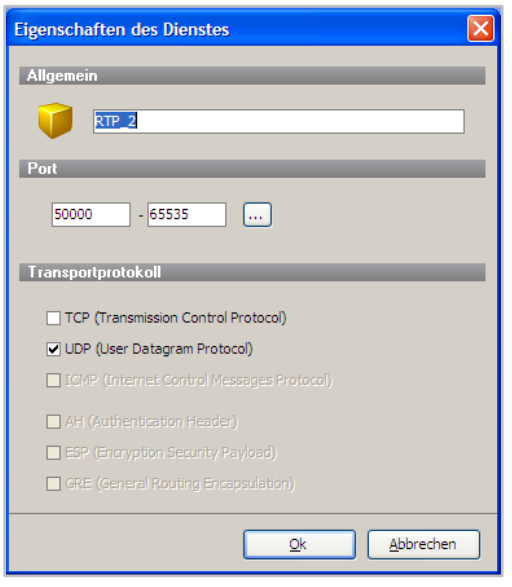

*Abbildung 22 - Eigenschaften des neuen RTP-1-Dienstes konfigurieren*

Nachdem der RTP-2-Dienst erstellt worden ist, muss auf die folgende Schaltfläche geklickt werden bis der grüne Pfeil in beide Richtungen zeigt:

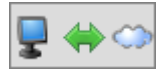

*Abbildung 23 - SOLL-Zustand für die Zugriffsfreigabe*

Für den neu erstellten RTP-2-Dienst müssen auch noch die Optionen bearbeitet werden. Dies geschieht über die Auswahl der markierten Schaltfläche im Regeleditor:

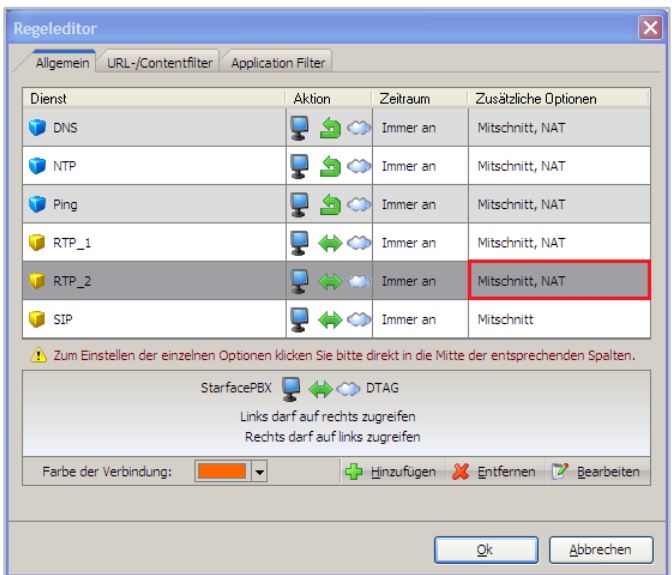

*Abbildung 24 - Optionen für den RTP-2-Dienst aufrufen*

Es muss die Checkbox bei "NAT für diesen Dienst aktivieren" aktiviert werden. Zudem muss durch Auswahl der grünen Pfeile (siehe rote Markierung im folgenden Screenshot) sichergestellt sein das die Freigabe in beide Richtungen erfolgt ist.

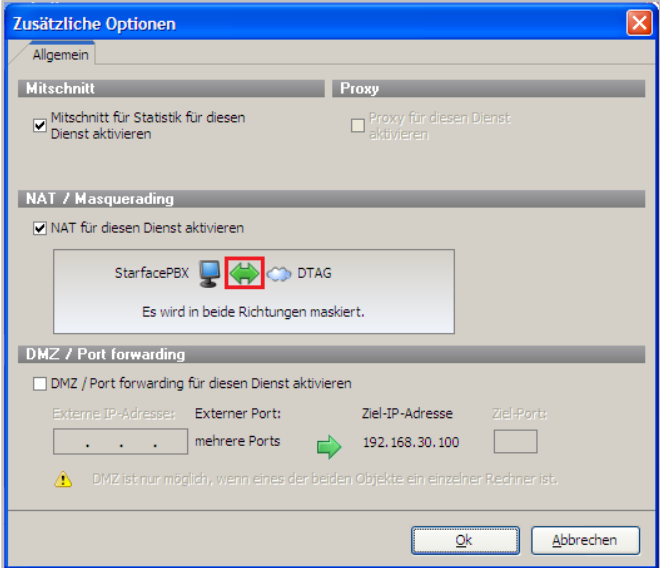

*Abbildung 25 - NAT und Freigabe konfigurieren*

### <span id="page-11-0"></span>**12. Regel aktivieren**

Als letzter Schritt muss die eingerichtete Regel aktiviert werden:

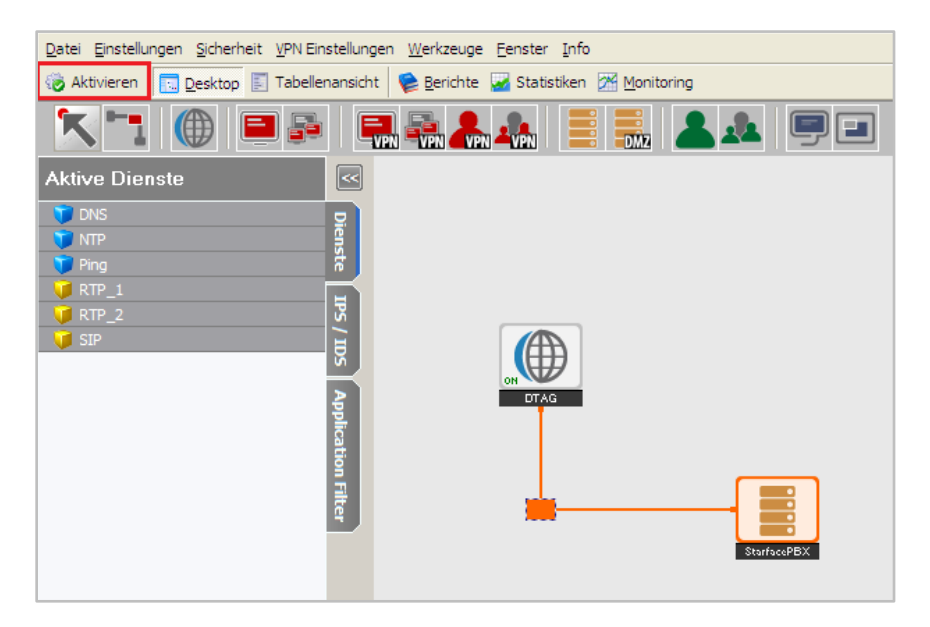

*Abbildung 26 - Regel aktivieren*

# <span id="page-11-1"></span>**13. Abschließender Hinweis**

Diese Dokumentation zeigt nur auf welche Konfigurationsschritte für die Nutzung einer STARFACE an einem All IP Anschluss der Deutschen Telekom durchgeführt werden müssen.

Die Einrichtung von IDS/IPS/Malware/Applikationfiltern/usw. wird in dieser Dokumentation nicht behandelt. Die Konfigurationsoberfläche bietet noch eine Vielzahl von möglichen Einstellungen und Features.